## How to Allow Access to Camera & Microphone on Google Chrome

Last Modified on 09/25/2024 12:51 pm EDT

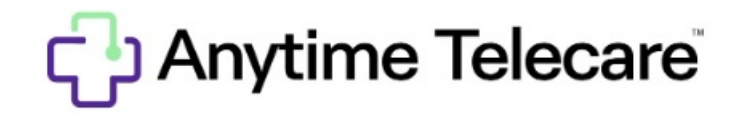

2. If just the microphone or camera is blocked like the image below, click manage.

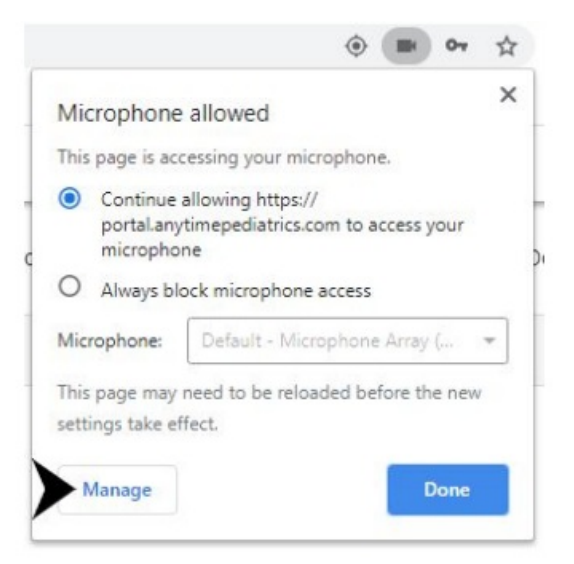

3. Look at the settings on the left side of the screen and select privacy and security.

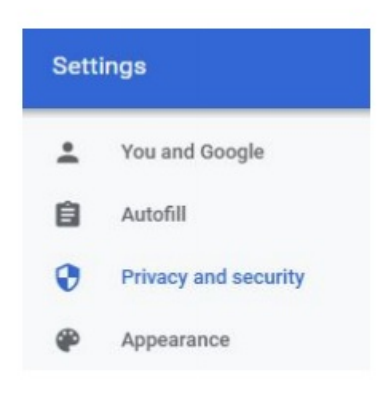

4. Under site settings, select the arrow beside camera or microphone whichever is currently blocked.

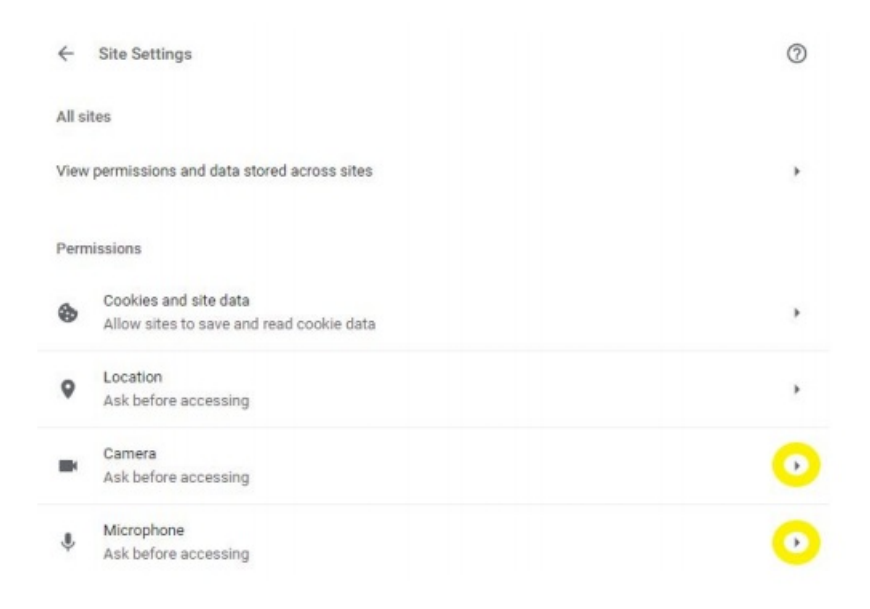

5. Look under block and click the arrow beside the website for Anytime Pediatrics Portal. Follow the same step for microphone.

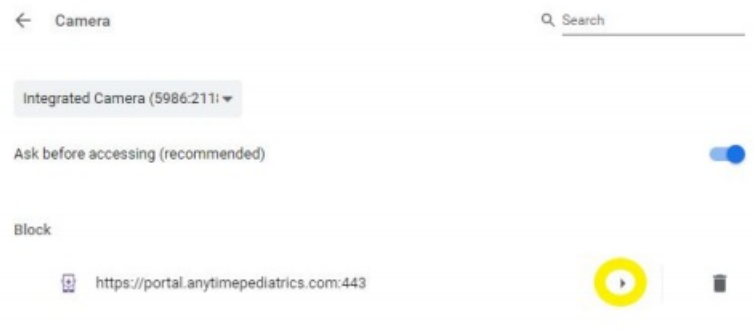

6. Click the camera drop down box and select allow. Follow the same step microphone.

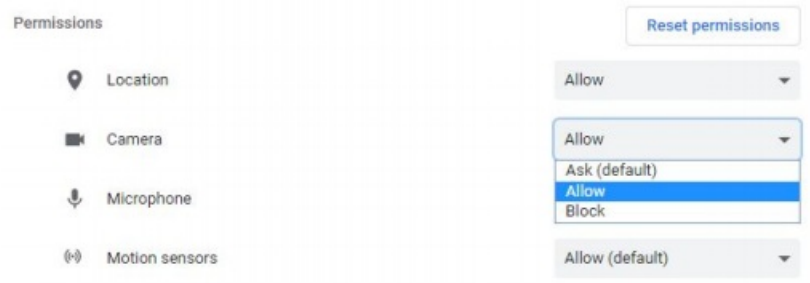

7. If Google Chrome asks to apply updated settings, click reload.

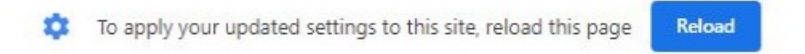